# **Positive Pay: File Mapping Guide**

Use the Submit Issued Check File page to upload issued check files to Santa Cruz County Bank.

- 1. Select the 'Checks & Deposits' menu and then 'Positive Pay'.
- 2. Select the 'New Client Setup' menu then 'File Mapping'.

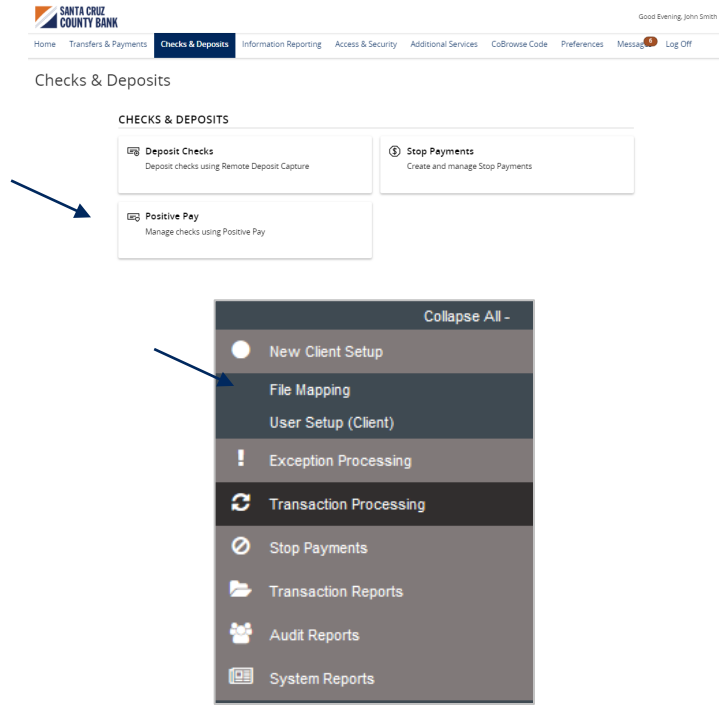

- 3. A listing of existing file mapping formats will be displayed on the screen.
- 4. Select 'Edit' to modify an existing mapping.
- 5. Select 'Copy' to create a new file mapping from an existing mapping. You can choose to make an exact copy or create a copy with changes.
- 6. Select 'Add New' to create a new file mapping format from scratch.
- 7. Enter a desired 'Profile Name' for the new file map.
- 8. Select a 'File Format' from the dropdown menu.
- 9. If delimited text, select the corresponding delimiter.
- 10. Click 'Browse'. Select the file to be used for the new map.

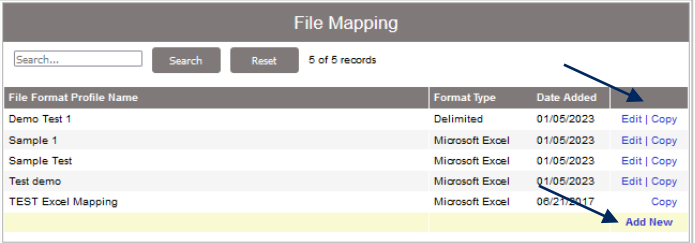

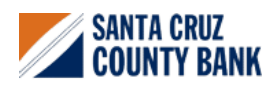

**Questions? We're here to help. eBanking@sccountybank.com. 831.457.5000 option 1**

## **Positive Pay: File Mapping Guide**

- 11. Click 'Next' to continue.
- 12. Select the options on the screen in accordance with the file being imported. Options listed on the screen may vary based upon the type of file.
- 13. Click the drop-down menu and select the appropriate File Totals Option.
- 14. If there is a value in the file which designates how many items and or total dollar amount in the file, enter the field number where each corresponding value is located.

### **NOTE:** This is an optional step.

- 15. Click 'Next' to continue.
- 16. Click the drop-down menu beside 'Check Number', 'Amount' and 'Issued Date' to indicate the corresponding column number in the file for each.
- 17. If dates in the file do not include separators, click the check box and select a 'Special Date Type' from the drop-down menu.

### **NOTE:** that if the file does not contain an issue date, the system will use today's date as the default.

18. Click the drop-down menu beside any of the Optional Fields you wish to include in the new map.

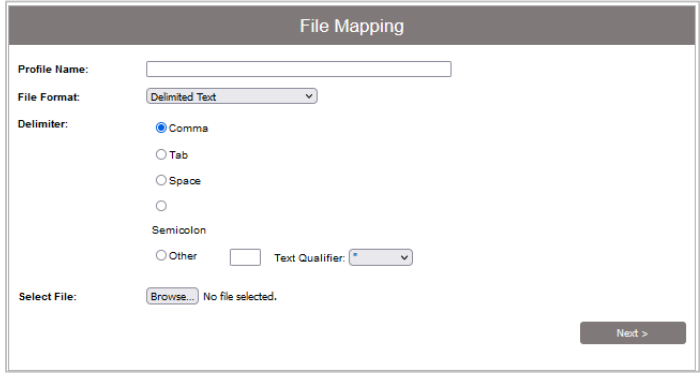

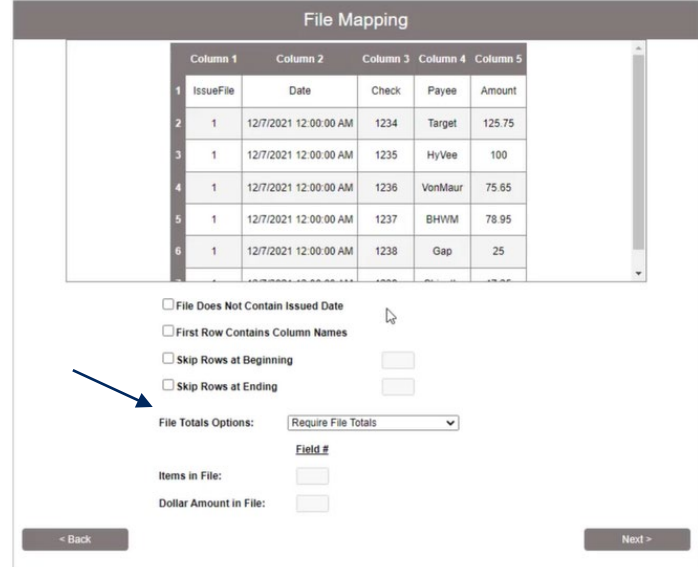

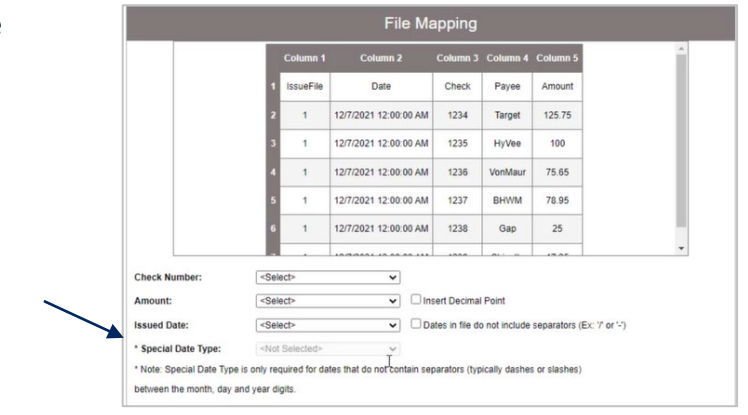

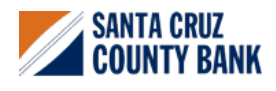

**Questions? We're here to help. eBanking@sccountybank.com. 831.457.5000 option 1**

**EQUAL HOUSING MEMBER** 

# **Positive Pay: File Mapping Guide**

19. Click 'Next' to continue.

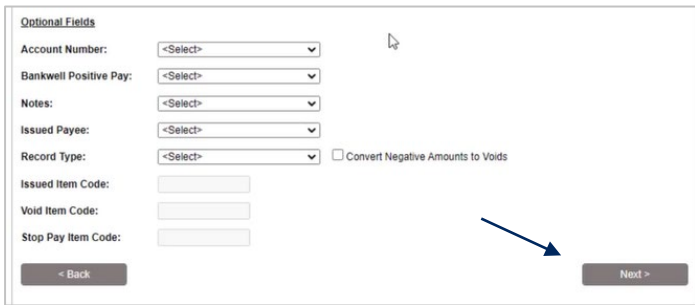

20. Review the information on the screen and click 'Save'.

### **NOTE:** The new map will now be available for future use.

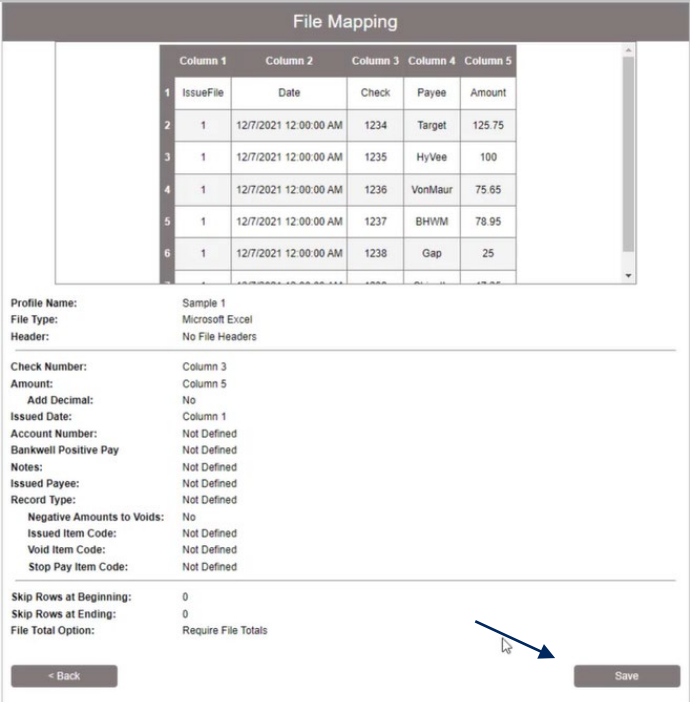

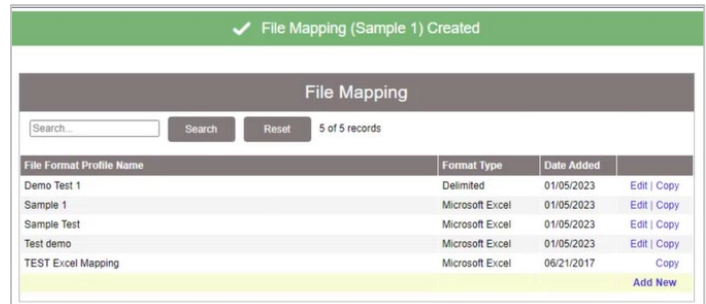

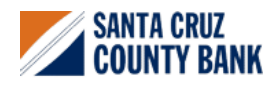

**Questions? We're here to help. eBanking@sccountybank.com. 831.457.5000 option 1**